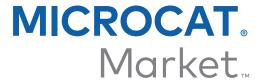

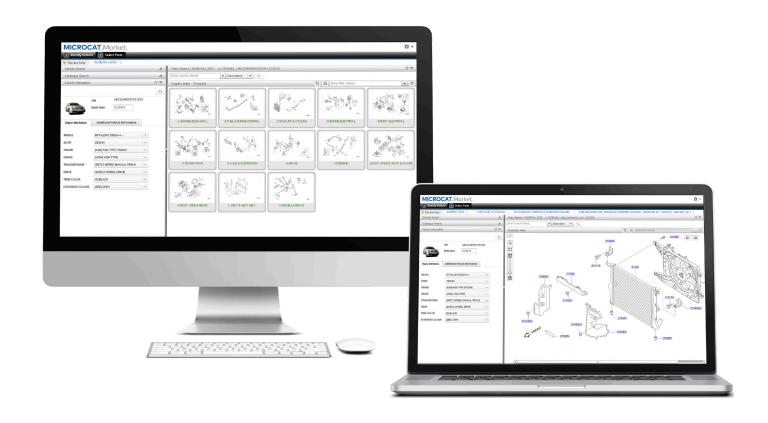

# **GETTING STARTED GUIDE**

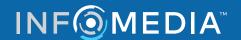

## **IDENTIFY VEHICLE**

Microcat Market is the ultimate online parts system. To get started, take a look at the main screens.

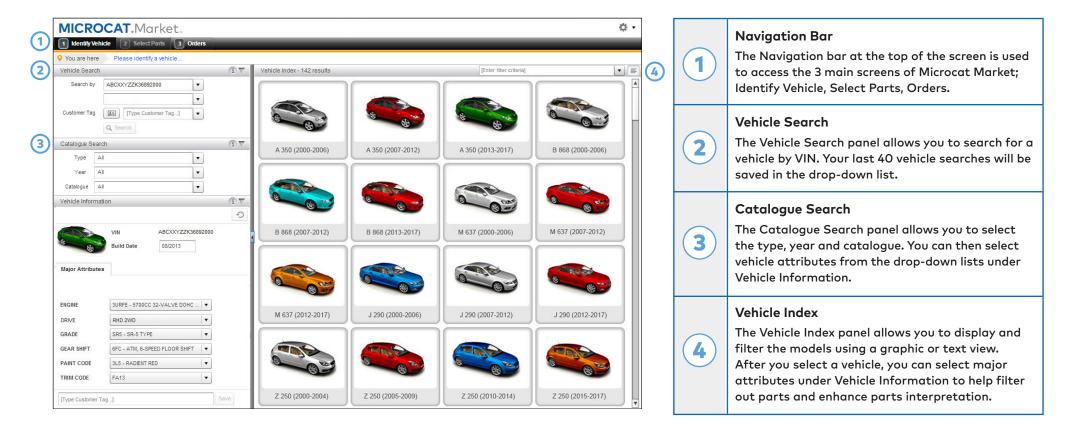

The Identify Vehicle screen is the first screen you see when you log on to Microcat Market.

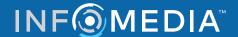

#### **SELECT PARTS**

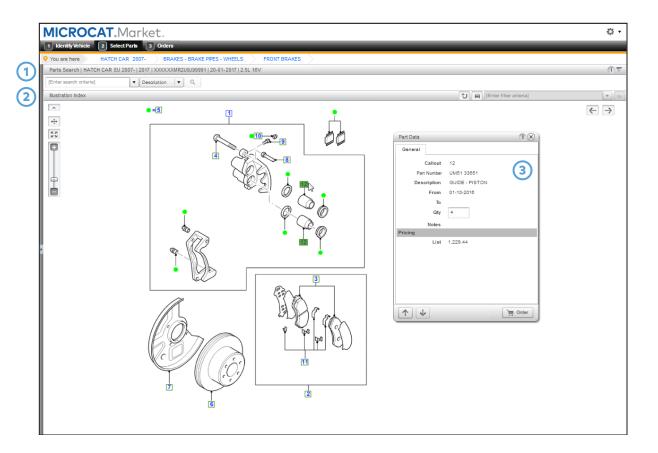

Parts Search The Parts Search panel allows you to search for a part using a range of search types such as part description or part number. If searching by description, enter one or multiple words in any order. Then, select a part in the search results to see the details or click the checkbox on the part line to add the part to the Order List. **Graphic and Illustration Index** The Graphic and Illustration Index allows you to navigate the index and then select and order parts. Select the part in the illustration then click the Order button to add the part to the Order List. Part Data Card When you select a part in the illustration, the Part Data Card displays all the information about the part such as the part number, description and quantity. To add the part to the Order List, click the Order button.

The Select Parts screen is used to view illustrations, locate parts and add them to the Order List.

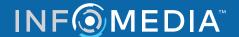

### **ORDERS**

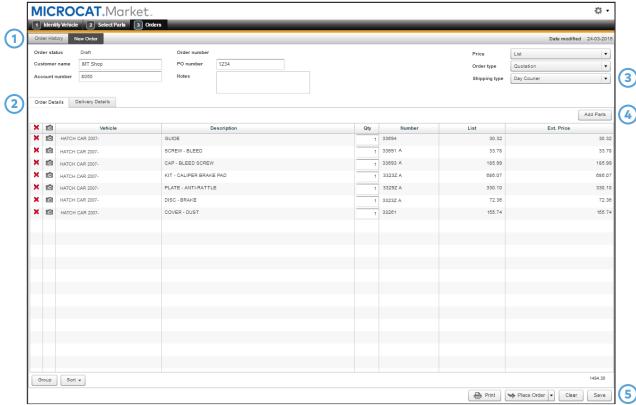

The Order screens are used to send orders to your dealer and track your orders.

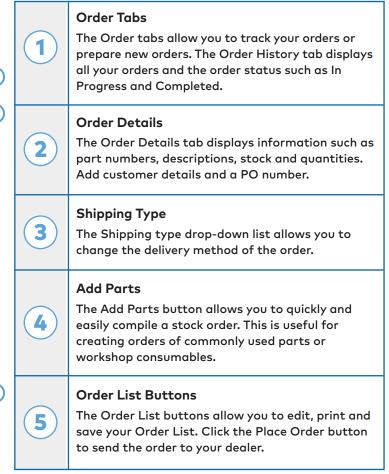

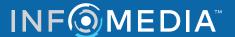

## LEARN MORE

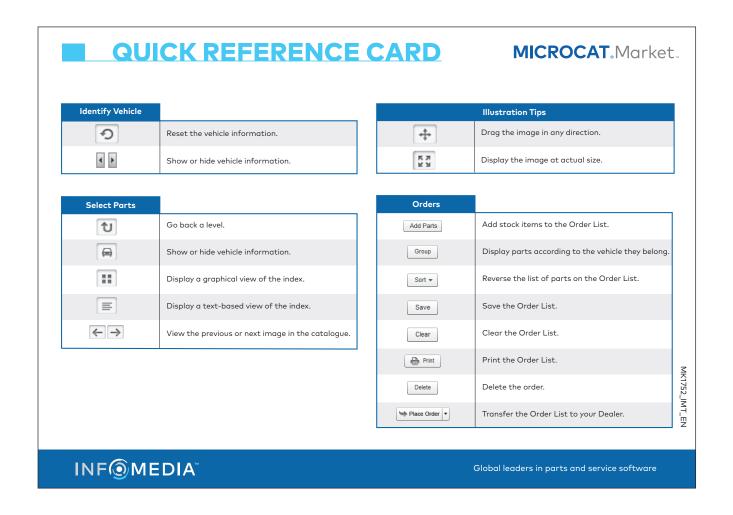

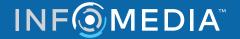